Universidad del Mar Departamento de Servicios Escolares

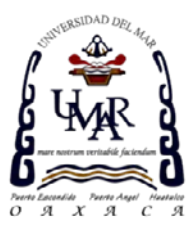

## **Paso 2. Pase de Ingreso al Examen**

1. Accesar al link de Registro al Examen de Selección:

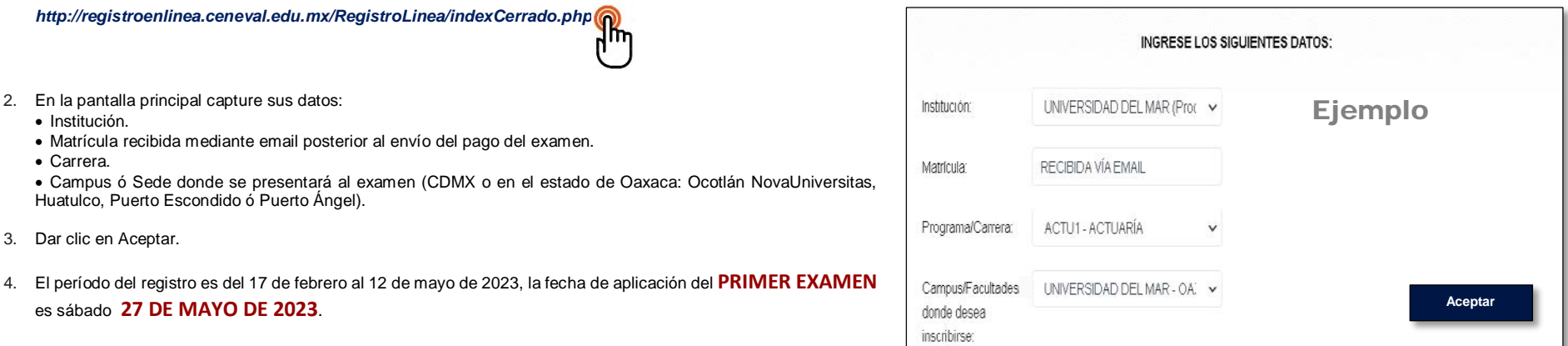

- 5. Le solicitarán: Datos del sustentante (registrar Nombre completo de acuerdo a acta de nacimiento) y la Escuela de procedencia. Es muy importante que conteste con veracidad, la información es confidencial y será utilizada únicamente con fines de investigación.
- 6. El Cuestionario de contexto en línea se encuentra dividido en secciones y sub secciones. Al terminar todas las preguntas de la Sección 1 y seleccionar **GUARDAR**, observará la Sección 1 COMPLETA, deberá seleccionar **EDITAR** para pasar a la siguiente sección, al concluir seleccione el botón **CONTINUAR**.

**CENEVAL**®

- 7. Se observará entonces el módulo de pago, en el deberá indicar:
	- Tipo de pago **Depósito bancario**, en caso de no observar esta opción indicar Convenio.
	- Referencia (se encuentra en el **FORMATO DE PAGO** en la parte inferior): ejemplo 3190095059322909228.
- 8. Al seleccionar el botón **ENVIAR REGISTRO** el sistema emitirá el **PASE DE INGRESO AL EXAMEN** de CENEVAL, guardarlo electrónicamente e imprimirlo.

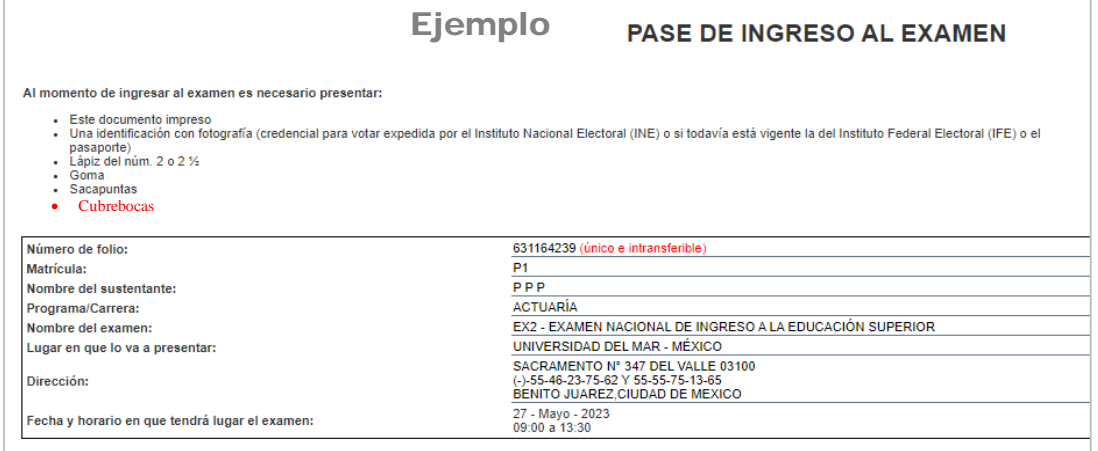

En este documento encontrará información relevante para sustentar el Examen de Selección de la Universidad del Mar, deberá imprimirlo, firmarlo y presentarlo el día del examen, junto a su pago original, no olvide su cubrebocas.

Concluyó su registro, consulte **Paso 3. Guía de estudios**.